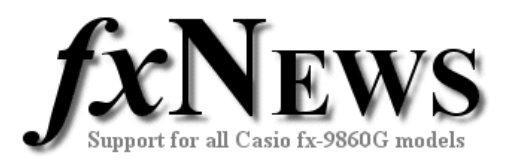

## **Tips and Tricks**

## **Auto Zoom**

When graphing a function, attempt to set reasonable values for the domain (Xmin and Xmax), draw the graph and then use Auto Zoom to quickly rescale the y-axes (Ymin and Ymax) for a better view window.

For example, when maximising the volume of a cylindrical can made with a fixed surface area of 500cm<sup>2</sup>, the volume function is given by  $V = 250r - \pi r^3$  . Imagine a can with a surface area of  $500 \text{cm}^2$  – it probably has a radius of about 10cm. So we'll set the domain from 0 to 10.

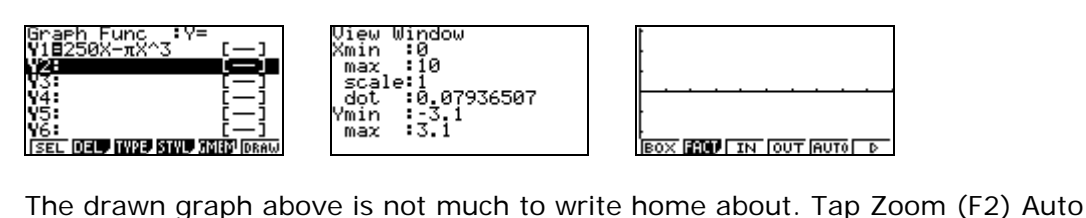

(F5) and instant success.

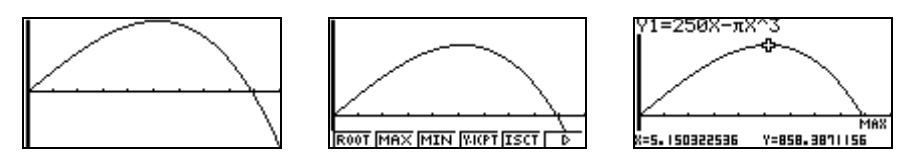

Tap the down cursor arrow to move the maximum away from the top of the screen and GSolv (F5) Max (F2) to solve our problem!

## **Work with results**

Whenever the fx-9860G calculates a result, the values are always stored somewhere – mostly in variables which can be accessed via the VARS menu. In the above example, the coordinates of the max (or any other graph calculation) are stored in the variables X and Y which can be accessed in RUN as shown below.

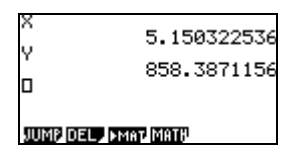

## **Common Error Messages**

**Ma** Division by zero is the most common culprit here. Also look out for logs and square roots of negative numbers.

**Range** When in graph or statistics mode check the View Window in case the min and max values are the same for one of the axis.

**Syntax** This means the calculator doesn't understand the equation or function that has been entered. The most common culprit is using the negative (-) sign instead of subtract [-].

**Condition** In graph or table, no function is currently selected.

**Memory** There just isn't enough of it! Go to Memory, Main and see what's taking up all the space. Then delete what you don't need. (You may want to save a copy first into Storage memory before deleting from Main memory).

**Dimension** Usually different number of numbers in List 1 and List 2. This often happens in statistics when using a frequency table or calculating two variable statistics.

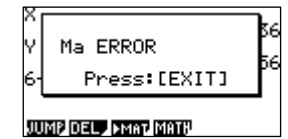

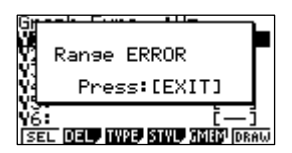

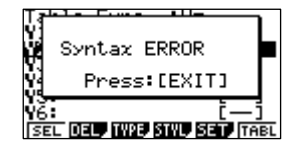

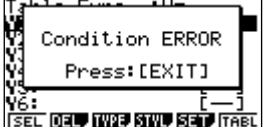

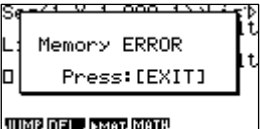

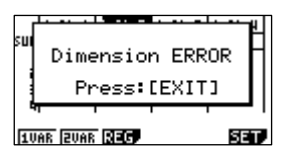

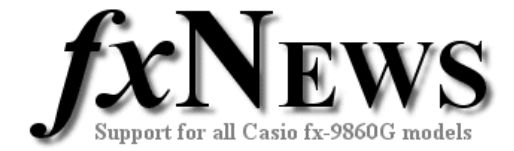